# **ESET SECURE AUTHENTICATION**

Juniper SSL VPN Integration Guide

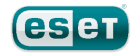

#### **ESET SECURE AUTHENTICATION**

#### Copyright 2013 by ESET, spol. s r.o.

ESET Secure Authentication was developed by ESET, spol. s r.o. Formore information visit www.eset.com.

All rights reserved. No part of this documentation may be reproduced, stored in a retrieval system or transmitted in any form or by any means, electronic, mechanical, photocopying, recording, scanning, or otherwise without permission in writing fromthe author.

ESET, spol. s r.o. reserves the right to change any of the described application software without prior notice.

CustomerCare Worldwide:www.eset.eu/support CustomerCare North America:www.eset.com/support

REV. 7/22/2013

## **Contents**

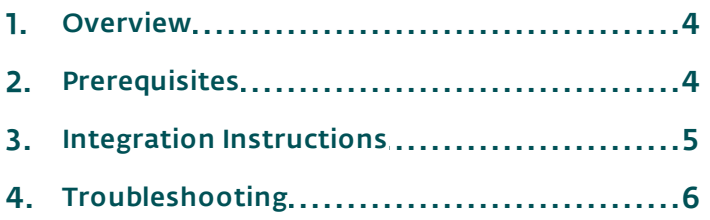

### <span id="page-3-0"></span>**1. Overview**

This document describes how to enable ESET Secure Authentication (ESA) Two-Factor Authentication (2FA) for a Juniper SSL VPN appliance.

#### <span id="page-3-1"></span>**2. Prerequisites**

Configuring the VPN for 2FA requires:

• A functional ESA RADIUS server that has your Juniper SSL VPN configured as a client, as shown in Figure 1.

NOTE: Since Juniper SSL VPNs support a second authentication factor out of the box, a user's Active Directory (AD) password will be authenticated in addition to their One-Time Password (OTP). Disregard the warning at the bottom of the New Client Properties window when using this type of appliance.

A Juniper SSL VPN Appliance. The supported appliances are:

SA Series Devices

MAG Series Devices

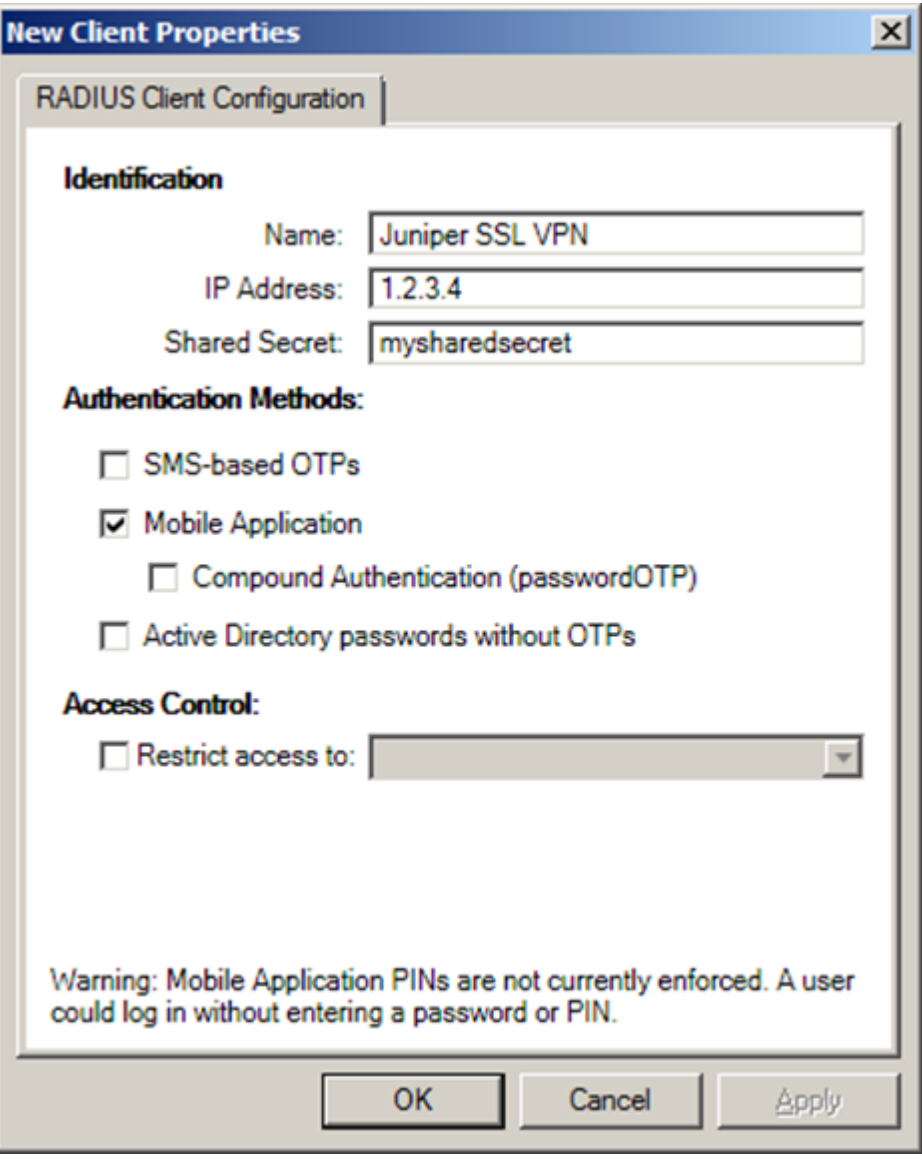

Figure 1

This picture shows the RADIUS client settings for your Juniper VPN device. Note that the check box next to Mobile Application must be selected and the IP address is the internal address of your Juniper appliance.

# <span id="page-4-0"></span>**3. Integration Instructions**

- 1. Configuration of device for 2FA:
	- a. Log in to the Juniper SSL VPN appliance as an administrator.
	- b. Navigate to Authentication > Authentication Servers.
	- c. Select Radius Server from the New drop-down menu and click New Server.
	- d. Enter the following:
		- i. Name: A name for this server (for example, ESA RADIUS)
		- ii. NAS-Identifier: The IP address of your Juniper device (as shown in Figure 1)
		- iii. Radius Server: The hostname/IP address of your ESA RADIUS server
		- iv. **Authentication Port**: 1812 (only modify if you are overriding this value)
		- v. Shared Secret: As shown in Figure 1
		- vi.Accounting Port: 1813
		- vii. NAS-IP-Address: Leave blank
		- viii.Timeout: 30 seconds
		- ix.Retries: 3
	- e. Click Save changes.
- 2. Configure a User Realm:
	- a. In the left hand panel, navigate to Users > User Realms and click the user realm you want to configure for 2FA. In the Servers section:
		- i. In the Authentication field, select your Domain Controller. If your DC is not present, add it first ( Authentication > Authentication Servers, as shown in Figure 2).
		- ii. In the Directory/Attribute field, select Same as above.
		- iii. In the Accounting field, select None.
	- b. Select the check box next to **Additional authentication server**, and complete the following steps:
		- i. Select the name entered in step 1-d-i in the **Authentication**  $#2$  drop-down menu.
		- ii. Username: Select Predefined as <USER>.
		- iii. Password: Select specified by user on sign-in page.
		- iv. Select the check box next to **End session if authentication against this server fails**.
	- c. Click Save changes.
- 3. Configure the Sign-in Page:
	- a. Navigate to Authentication > Signing in > Sign-in Pages.
	- b. Click the link for the authentication page for which you are configuring 2FA.
	- c. Specify ESA OTP as the label for the Secondary password field.
	- d. Click Save Changes.

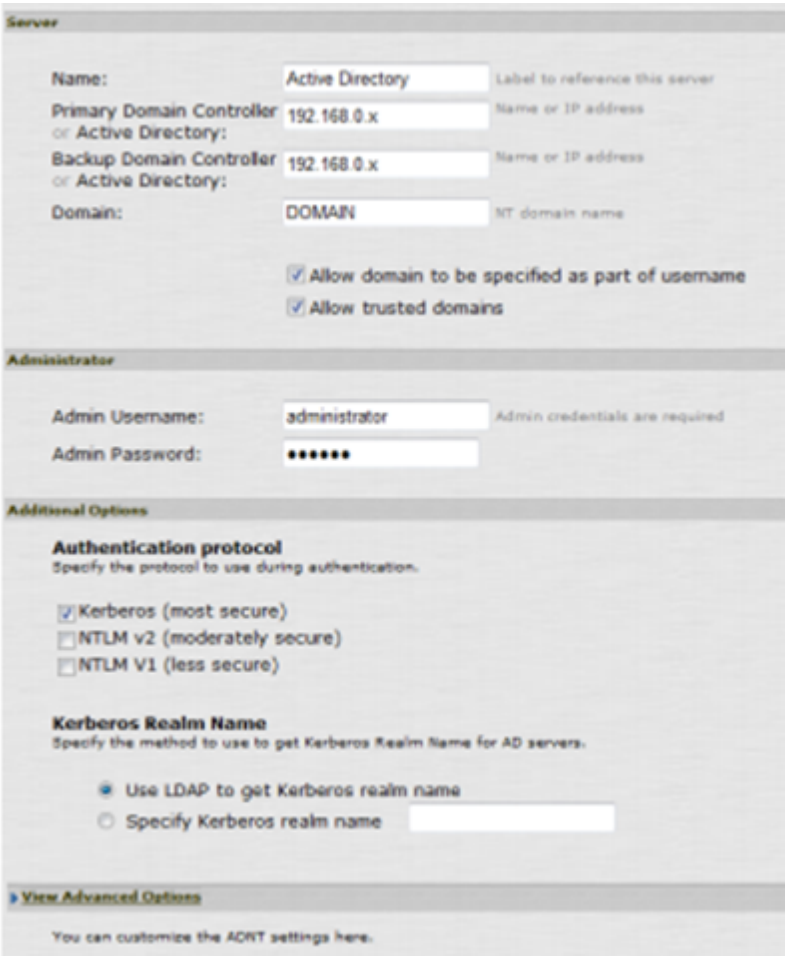

- 4. Testing the connection:
	- a. Navigate to your SSL sign-in page.
	- b. Three input dialog boxes should be displayed. If not, check your sign-in page settings.
	- c. The user enters:
		- i. AD username in the Username field.
		- ii. AD password in the Password field.
		- iii. Mobile Application OTP in the ESA OTP field.

#### <span id="page-5-0"></span>**4. Troubleshooting**

If you are unable to authenticate via the ESA RADIUS server, ensure you have performed the following steps:

- 1. Run a smoke test against your RADIUS server, as described in the Verifying ESA RADIUS Functionality document.
- 2. If you are still unable to connect, revert to an existing sign-in configuration and verify that you are able to connect.
- 3. If you are able to connect using the old settings, restore the new settings and verify that there is no firewall blocking UDP 1812 between you VPN device and your RADIUS server.
- 4. If you are still unable to connect, contact ESET Customer Care.